# MANUEL DE SAISIE

BANQUE MONDIALE IDEAS 42

Programme Filets Sociaux de sécurité

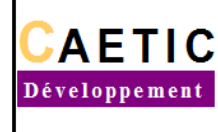

de l'Information et de la Communication et au Développement

# Table des matières

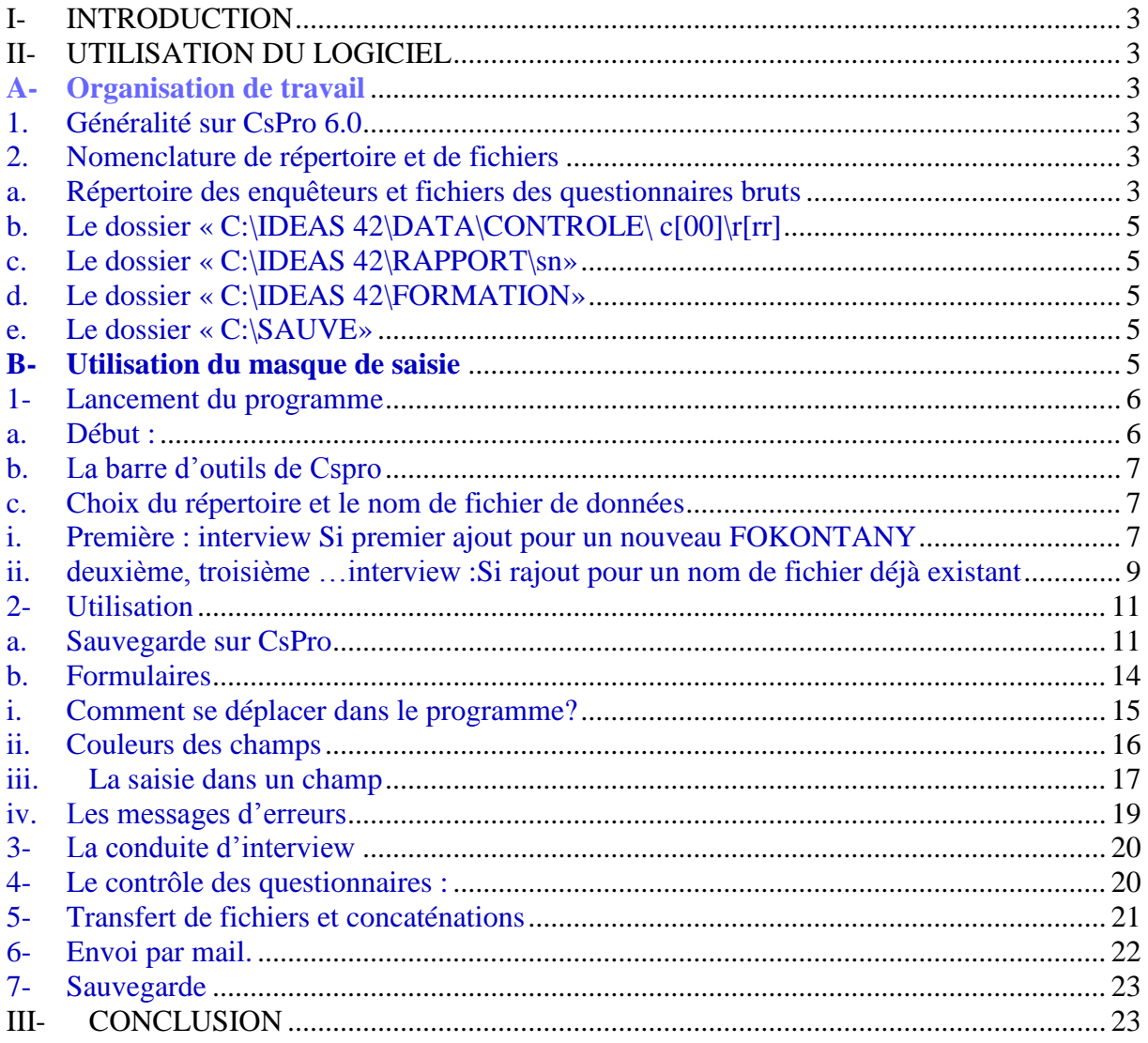

#### <span id="page-2-0"></span>**I- INTRODUCTION**

Ce manuel est destiné pour tous les agents de collecte. Il complète celui des agents enquêteurs, des contrôleurs et superviseurs qui contiennent des instructions assez détaillées pour tous les agents de collecte de données sur le terrain. Ce manuel concerne spécifiquement l'utilisation de l'ordinateur pendant la collecte de données. En effet, pour cette enquête, l'enregistrement des informations se faits sur saisie directe dans un ordinateurs pendant l'interview. La saisies de données se fait à partir d'un masque de saisie développé sur CsPro. Il est donc nécessaire que les agents de collecte maitrisent l'utilisation de l'ordinateur d'une part, et l'utilisation du logiciel d'autre part.

#### <span id="page-2-1"></span>**II- UTILISATION DU LOGICIEL**

## <span id="page-2-3"></span><span id="page-2-2"></span>**A- Organisation de travail**

## **1. Généralité sur CsPro 6.0**

CsPro 6.0 est un logiciel qui permet de développer et exécuter des masques de saisies sous le système d'exploitation windows 7 pour notre cas.

Un masque de saisie développé sur CSPro 6.0 comporte plusieurs fichiers (.dcf, .ent.wrk.dcf, .ent, .ent.apc, .mgf, .qsf, .fmf , .pff, .pen) mais il suffit de double cliquer sur le fichier « .pen» (compiled Cspro data entry application) pour lancer le programme.

CSPro permet de créer, modifier, vérifier et gérer la saisie des questionnaires.

Pour notre cas, on a le masque de saisie : **Ideas42**

#### **2. Nomenclature de répertoire et de fichiers**

<span id="page-2-4"></span>La présente collecte de données génère un grand nombre de fichiers. Une mauvaise gestion de ces fichiers peut entrainer une désorganisation totale de la mission, voire une redescente sur le site. Tous les intervenants sont invités à suivre rigoureusement les instructions dans ce manuel.

Tous les répertoires nécessaires à cette mission sont déjà créés dans l'ordinateur, l'agent de collecte ne devrait en aucun cas créer autres répertoires, en particulier pour les données de l'enquête. Le répertoire « C:\IDEAS42 » ne doit pas contenir autre répertoire que ceux qui existent déjà. D'ailleurs, il ne doit pas contenir autres fichiers que les données relatives à l'enquête.

Tous les agents de collectes disposent ses propres répertoires dont les noms sont systématiques.

#### **a.Répertoire des enquêteurs et fichiers des questionnaires bruts**

<span id="page-2-5"></span>Ce répertoire est réservé aux interviews, il comprend les questionnaires bruts. Quel que soit l'agent de collecte : enquêteur ou contrôleur, superviseur, lors qu'il effectue une interview, les questionnaires doivent être enregistrés dans ce répertoire selon le matricule de l'agent, la région. Le

fichier sera nommé : **c:\ideas42\data\enquete\e[oo]\r[rr]\**

De même pour les fichiers de données : on va créer :

coderegion\_codefofokontany\_eenquêteur.dat ou bien

# **[rr]\_codefokontany\_e[oo].dat**

# *Exemple :1*

Pour un FOKONTANY donné 123456789 dans la région 13, les 3 agents enquêteurs de numéro respectifs 01, 02 et 03 on aura

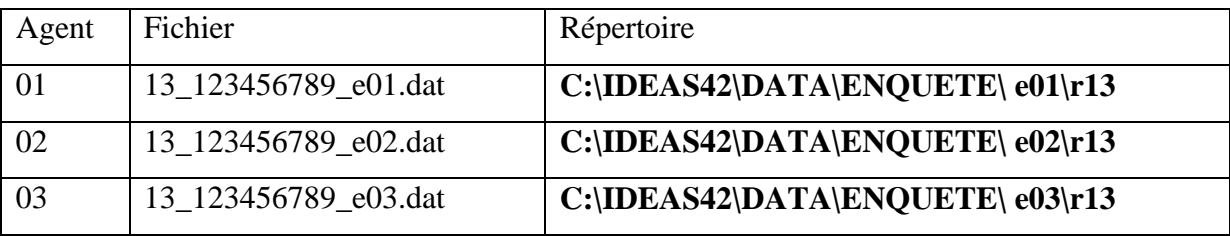

Noter bien qu'il y a correspondance entre le nom de fichier, le répertoire et le matricule de l'agent de collecte.

# *Exemple :2*

# **Agent n° 11**

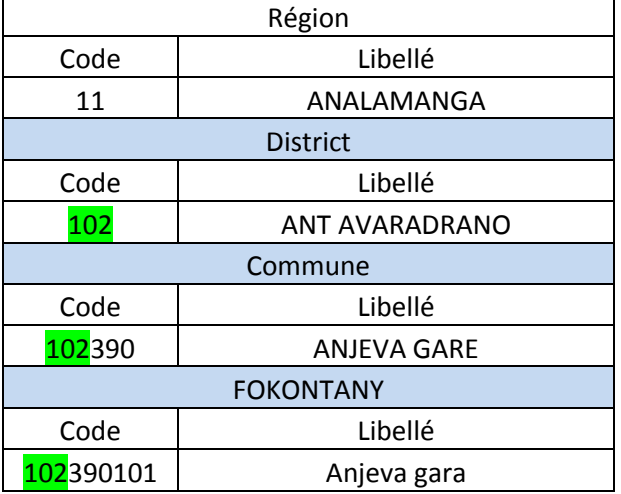

Les **QUESTIONNAIRES pour cette fokontany et pour l'agent n 04**, doivent être enregistrés dans le répertoire déjà existé **« C:\IDEAS42\DATA\ENQUETE\ e04\r11. (oo : matricule de l'enquêteur, rr: code région)** selon la région, rien que dans ce répertoire. Le nom de fichier : « 11\_102390101\_e11.dat» .

#### **b.Le dossier « C:\IDEAS 42\DATA\CONTROLE\ c[00]\r[rr]**

<span id="page-4-0"></span>Ce répertoire est réservé aux contrôleurs, pour les enquêteurs, ce dossier ne contient aucun fichier. A chaque fokontany, tous les données questionnaires sont « concaténées » puis copiés dans ce dossier selon la région pour que le contrôleur puisse contrôler les fiches. C'est dans ces répertoire que le contrôleur effectue son contrôle mais non dans les répertoires **« C:\IDEAS 42\DATA\ENQUETE** » . Le fichier concaténé est nommé : [rr] [fkt] c[oo].dat. selon le même principe que pour les agents enqêteurs.

Exemple : 32\_3040131\_c01. dat

#### **c. Le dossier « C:\IDEAS 42\RAPPORT\sn»**

<span id="page-4-1"></span>Ce répertoire est réservé au superviseur, il mettra ses rapports de collecte, ainsi que les fichiers dont il aura besoin pendant la mission : liste d'échantillon, itinéraire etc…

#### **d.Le dossier « C:\IDEAS 42\FORMATION»**

<span id="page-4-2"></span>Ce répertoire comprend tous les outils de collecte :

- Questionnaire
- Les différents manuels

#### **e.Le dossier « C:\SAUVE»**

<span id="page-4-3"></span>Ce répertoire est répertoire de sauve garde de votre travail, il ne doit pas toucher ce dossier que pour de raisons spécifiques autorisées par le bureau central.

#### **NB : les Numéros du questionnaire :**

Le numéro du questionnaire constitue une partie de l'identifiant du questionnaire, alors pour CHAQUE équipe, pendant la réparation de tâche avant l'enquête, le superviseur ou le contrôleur doit répartir aussi la NUMEROTATION du questionnaire (Ex Pour un fokontany données, pour les 3 enquêteurs , et pour les 11 ménages enquêtés : enquêteur1 numéros 1 à 4, enquêteur2 numéros 5 à 8 et l'enquêteur3 les numéros 9 à 11) pour chaque enquêteur (pas de redondance du numéro pendant la concaténation).

# <span id="page-4-4"></span>**B- Utilisation du masque de saisie**

Sur le bureau de chaque ordinateur, on y trouve les 3 icônes suivants :

- 1 IDEAS42: menu pour la collecte de données.
- 2- CONCAT : menu pour la concaténation.
- 3- SAUVE : sauvegarde du répertoire DATA dans un autre endroit du disque dur.

#### **Notre objectif est de :**

Au niveau de chaque enquêteur :

1-Lancer le programme de collecte.

2-Choisir le répertoire et le nom de fichier de données correspondant (suivant l'organisation définie auparavant).

3-Faire l'enquête.

4-Assurer que tous les questionnaires sont bien enregistrés.

5-faire la sauvegarde

<span id="page-5-0"></span>Une fois qu'on a terminé l'enquête pour un fokontany, le contrôleur ramasse (concaténation) toutes les données de son équipe :, fait la concaténation(suivant l'organisation définie auparavant) , fait le contrôle, sauvegarde, envoie **par e-mail**

#### **1- Lancement du programme**

#### **a. Début :**

<span id="page-5-1"></span>Prenant le programme ou masque de l'enquête ménage IDEAS42 , cliquer 2 fois sur l'icone « IDEAS42 ».

On a l'écran suivant :

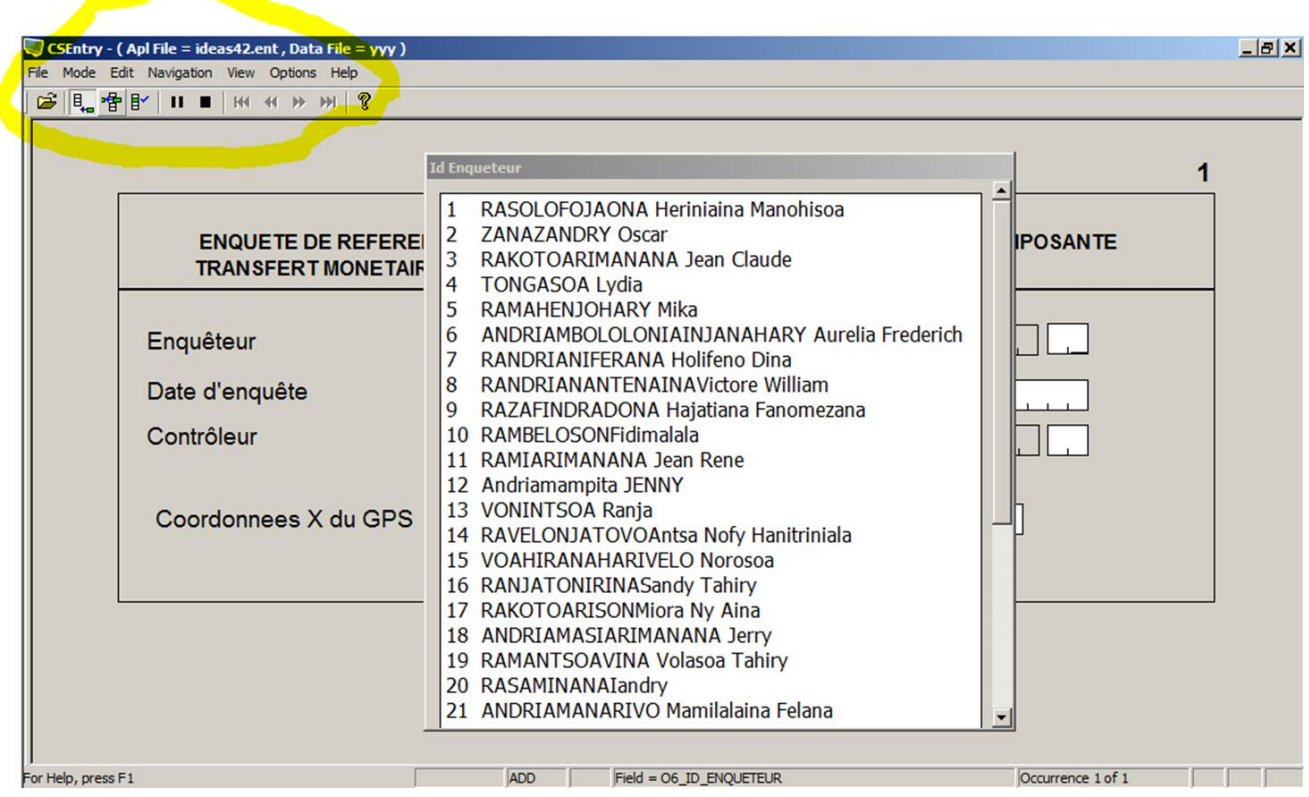

<span id="page-6-0"></span>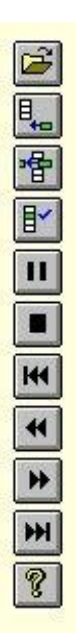

# **b. La barre d'outils de Cspro**

Ouvrir un fichier de données Ajouter des données Modifier des données (réservé au contrôleur et superviseur) Vérifier des données (à ne pas utiliser) Pause (sauvegarde partiel) Arrêter ou stop l'ajout et la modification des données Aller à la première observation dans l'arborescence Aller à l'observation précédente dans l'arborescence Aller à l'observation suivante dans l'arborescence Aller à la dernière observation dans l'arborescence Avoir de l'aide.

**ACTIVATION ou NON de FULL SCREEN : Pour avoir ou non le plein écran pendant la saisie :Ctrl J ACTIVATION DES TOUCHES NUMERIQUES sur le laptop : En tapant sur Caps Lock, si le mot CAP figure sur le bas de l'écran, alors les touches sont numériques.**

#### **c. Choix du répertoire et le nom de fichier de données**

<span id="page-6-2"></span><span id="page-6-1"></span>Deux cas peuvent se présenter, (i) vous aller réaliser pour la première fois une interview dans le fokontany ou bien, (ii) vous êtes au deuxième, troisième …interview.

#### **i. Première : interview Si premier ajout pour un nouveau FOKONTANY**

Dans ce cas, vous devez d'abord créer le fichier dans lequel vous aller enregistrer vos interviews. La démarche est :

- i. Chercher **le répertoire** adéquat (utiliser menu file )
- ii. Saisir le nom de fichier « .dat » par OPEN DATA FILE (ouvrir le fichier de données)
- iii. Ouvrir
- iv. Vérifier bien le nom de fichier et cliquer oui pour créer le fichier,

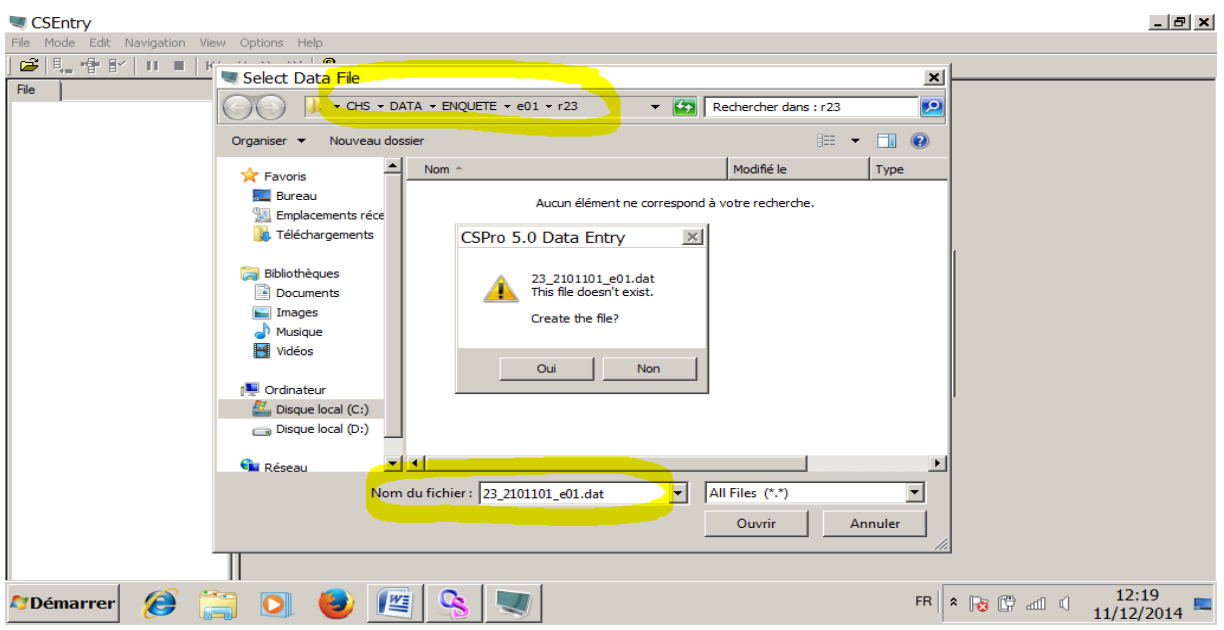

 Ecran de saisie s'affiche sur plein écran, vérifier bien le non de votre fichier qui est afficher sur la barre de titre.

On est en MODE « ADD case » .Après vous pouvez commencer la saisie de l'identifiant de .votre enquêté

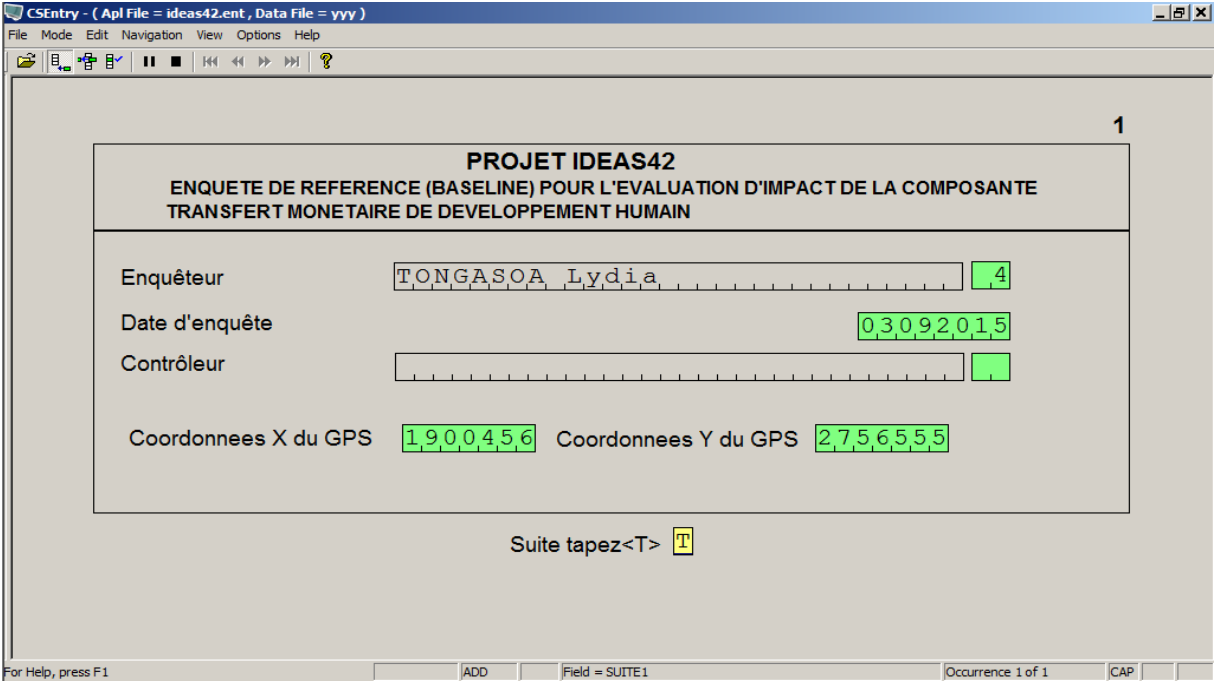

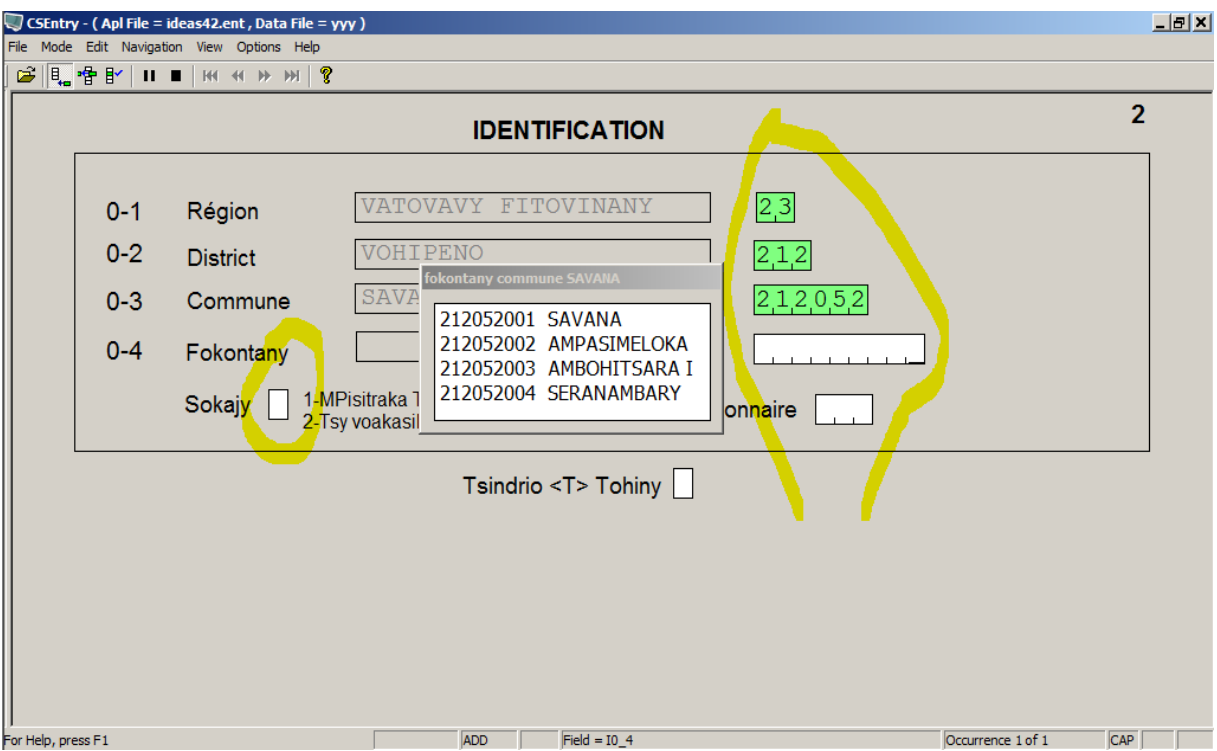

**Si le choix de votre identifiant (région, fokontany, matricule…) correspond bien à votre au répertoire et au nom du fichier choisi auparavant, alors on passe à l'enquête proprement dite. Sinon un message vous informe que votre nom de fichier est faux apparait. Dans ce cas, vous devez créer à nouveau le fichier.**

#### <span id="page-8-0"></span>**ii. deuxième, troisième …interview :Si rajout pour un nom de fichier déjà existant**

Le fichier dans lequel existe déjà dans votre ordinateur, il suffit alors de le rouvrir. La démarche à suivre est :

- **EXECTE Chercher le répertoire qui contient le fichier<br>Exélectionner le fichier dat de type « data file**
- Sélectionner le fichier.dat de type « data files (\*.dat) »

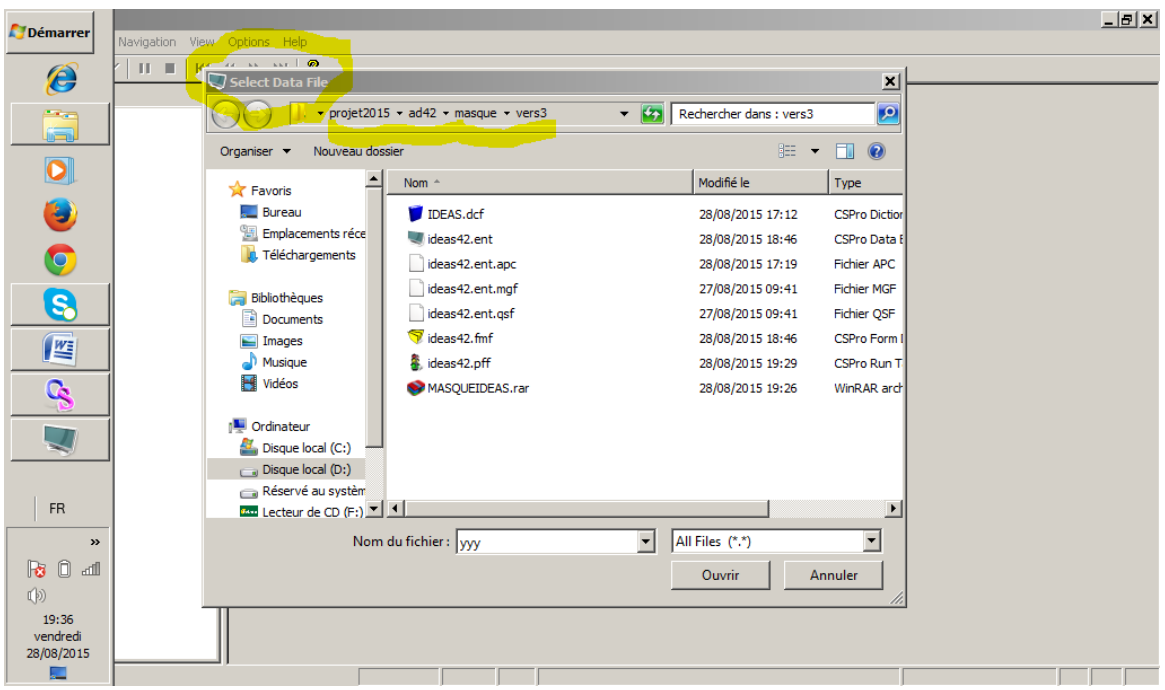

- **Vérifier bien qu'il s'agit du bon fichier**
- Cliquer sur ouvrir pour ouvrir le masque

Une fenêtre rapportant le nombre de questionnaire dans le fichier, le répertoire dans lequel le fichier se trouve.

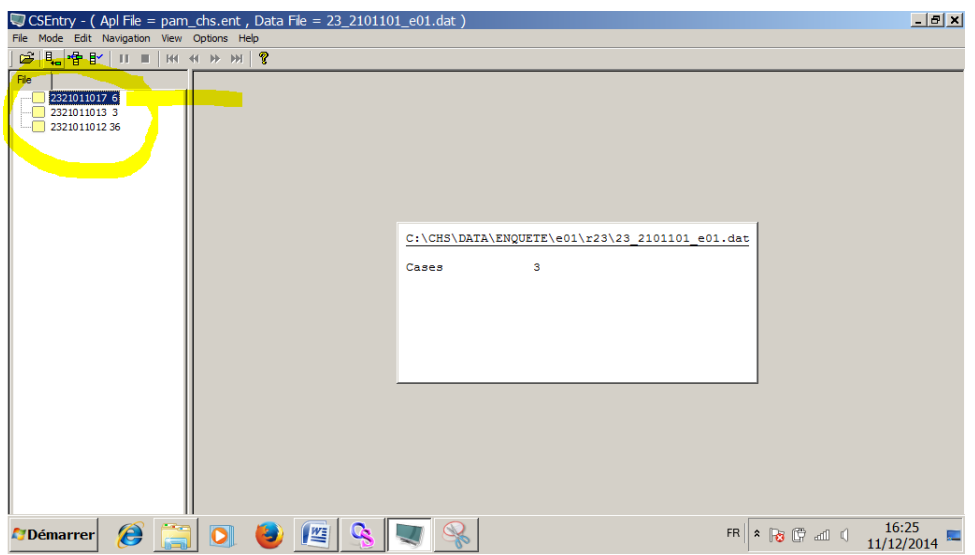

**EXECUTE:** Cliquer sur le boutton « Add cases » ou bien Aller cliquer sur

« Mode\add cases » pour afficher l'écran de saisie et créer une un nouveau questionnaire.

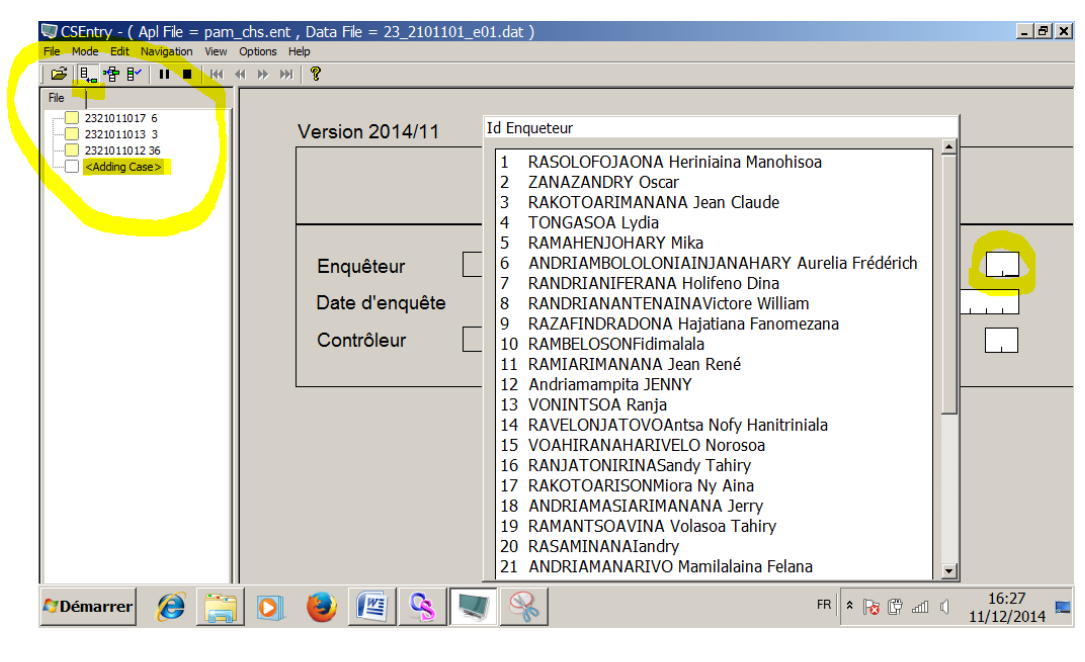

**2- Utilisation**

#### **a. Sauvegarde sur CsPro**

<span id="page-10-1"></span><span id="page-10-0"></span>En sauvegardant vous écrivez toutes les données et tous les changements que vous avez entré dans le fichier ouvert au début de la saisie, ce qui veut dire que ces différents fichiers que vous avez créés, contiennent tous vos travaux. Dans le cas où vous ne le sauvegardez pas vous aurez à refaire le même travail. Il existe deux types de sauvegarde

#### *Sauvegarde partielle*

Toutefois, l'enquête est interrompue pour des raisons diverses, vous pouvez sauvegarder partiellement votre travail en cours en cliquant sur « File\Partial\Save » ou bien aller sur le bouton stop et cliquez sur « Partial save ». Vous pourrez continuer votre travail après, CsPro vous demandera si vous voulez aller là où vous avez arrêté.

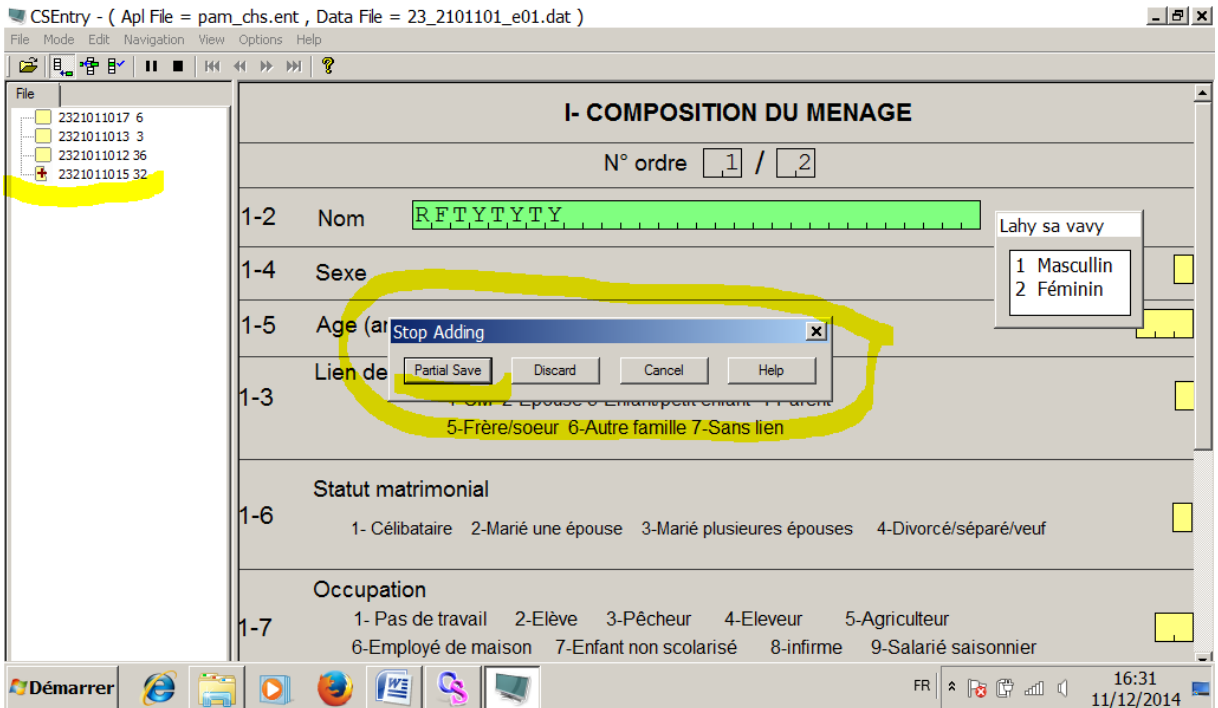

*Une boite de dialogue confirmera cette action*

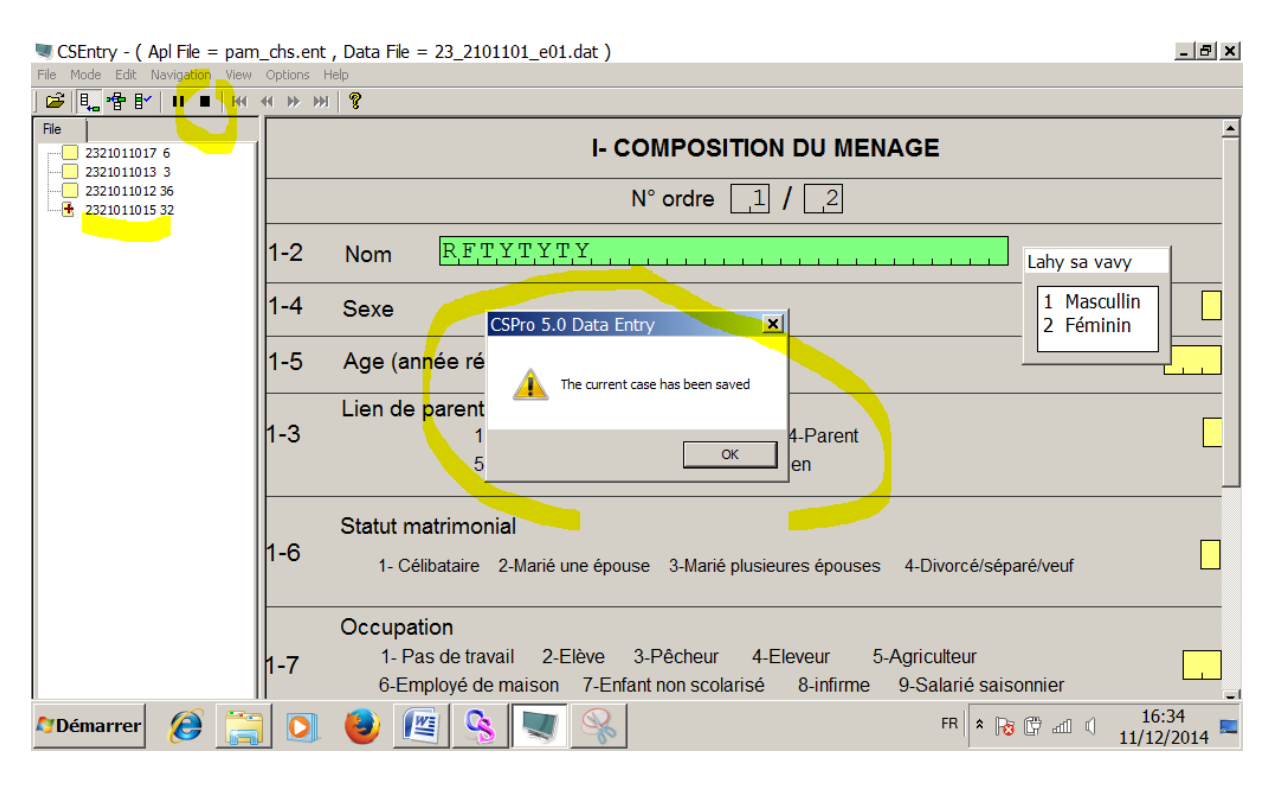

*Sauvegarde partielle* 

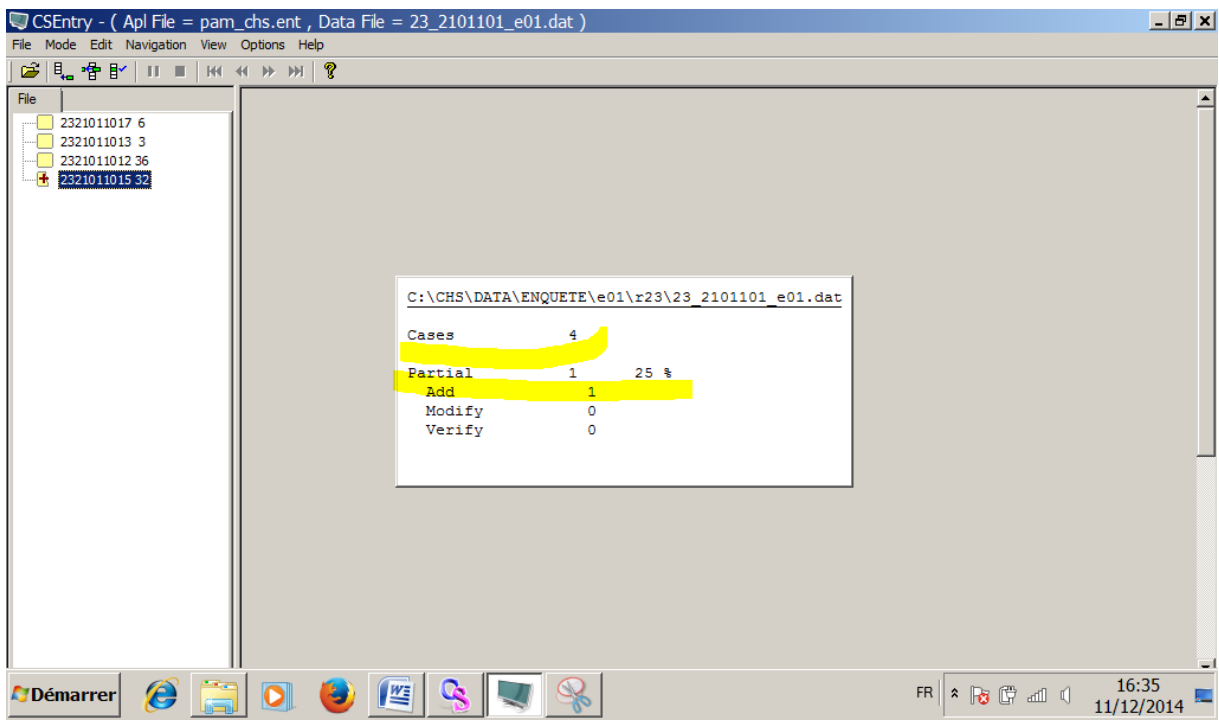

Et vous devez avoir le rapport de saisie affiché sur l'écran

#### **Attention : si vous cliquez sur « Discard » le questionnaire sera effacé**.

Pour reprendre l'interview, vous devez écarter la zone pointée par la flèche rouge pour chercher le questionnaire partiellement rempli.

Sur le schéma ci-après, il y deux questionnaire, l'un est complet (avec icône jaune) et l'autre partiellement rempli (avec icône + croix rouge). Pour continuer l'interview, double clic sur le questionnaire partiellement rempli, une boite de dialogue vous demande ou vous lez bous mettre le curseur.

CSEntry - (Apl File = pam\_chs.ent, Data File = 23\_2101101\_e01.dat)

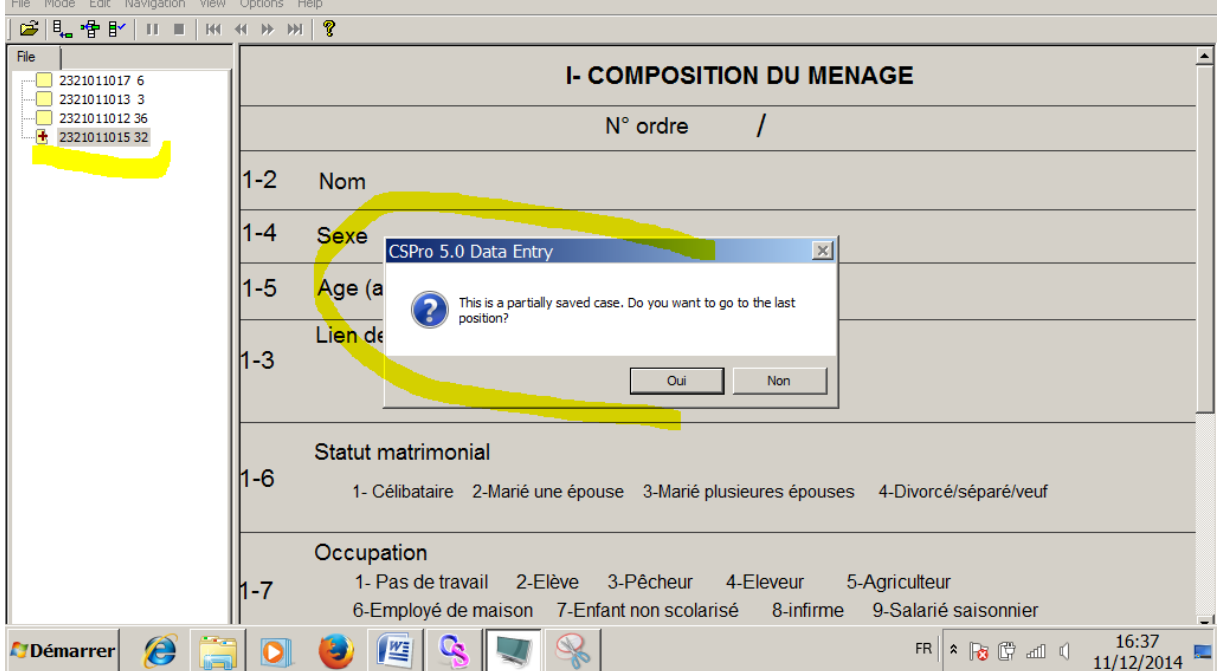

#### *Sauvegarde complète du questionnaire*

C'est quand vous aurez fini de saisir un questionnaire que CsPro vous demandera si vous voulez sauvegarder ou non, normalement vous devez impérativement cliquer sur YES à chaque fin de questionnaire.

Pause Arrête temporairement de l'interview en mode Add, modify, ou verify Pause est utilisé quand vous envisagez de continuer là où vous étiez quand vous reveniez d'une petite pause .

<span id="page-13-0"></span>Stop Arrêter de l'interview. L'interface du programme de saisie est cachée. Si vous avez entré des données, elles seront perdues et la saisie sera reprise depuis le début.

#### **b. Formulaires**

Un formulaire apparaît à l'écran durant la saisie. Un formulaire contient des textes et des champs réservés à la saisie des données. Les formulaires peuvent être plus grands que l'écran et que quelques fois une partie seulement de la masque de saisie est visible et le reste se découvrira à fur et à mesure que vous avancez dans la saisie.

Par défaut l'écran de saisie est en mode « plein écran » ou « full screen » pour les enquêteurs. Ne changer ce mode d'écran car vous risquer de détériorer la mise en page du questionnaire. Au cas où vous avez de problème, appelez votre supérieur.

 $|E|$   $\times$ 

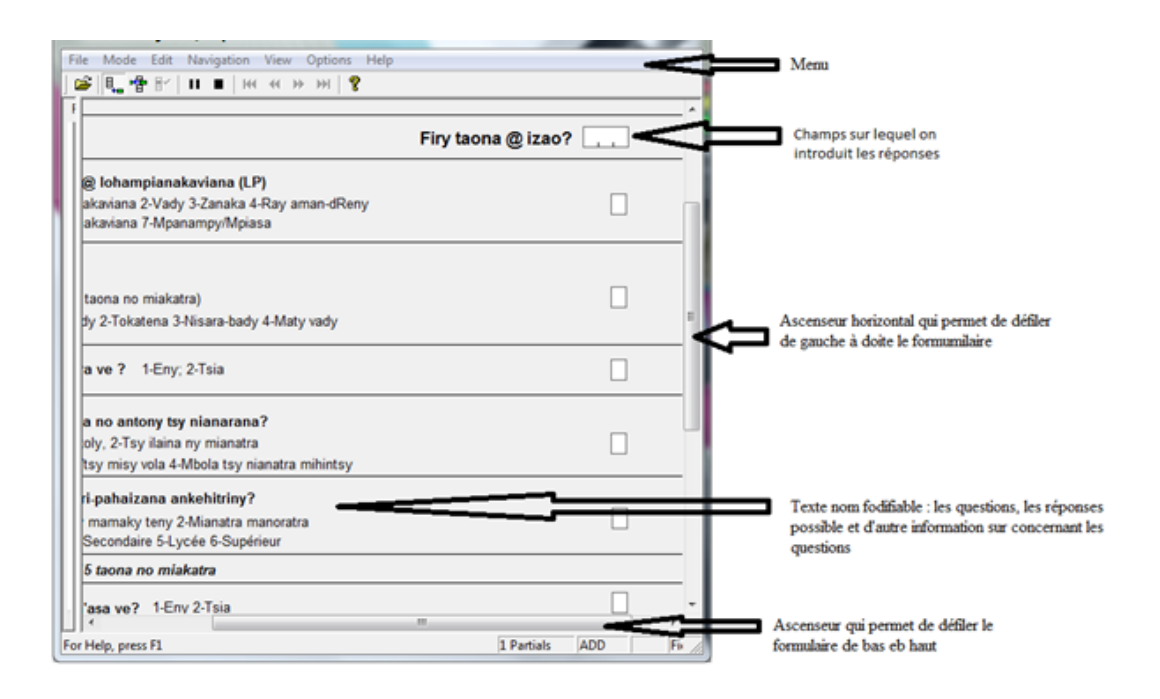

#### **i. Comment se déplacer dans le programme?**

#### <span id="page-14-0"></span>**Se déplacer d'un champ à un autre**

Au cours de l'interview, des fautes de frappe, des informations incohérentes peuvent être rencontrées. Il est nécessaire alors de revenir sur les champs antérieurs pour la correction. Pour ce faire, utiliser les deux touches flèche haut et flèche bas. Noter que lors que vous déplacer vers le haut le curseur passe sans exception tous les champs. Par contre, le déplacement vers le bas est sous mis par toutes les contraintes de cohérence et d'aberrance. Le déplacement vers le bas est donc contrôlé par l'ordinateur, alors que le déplacement vers le haut est libre.

En déplaçant le curseur vers le haut, tous les champs survolés sont colorés en jaune qu'ils soient remplis ou non, tandis que le reste sont en vert.

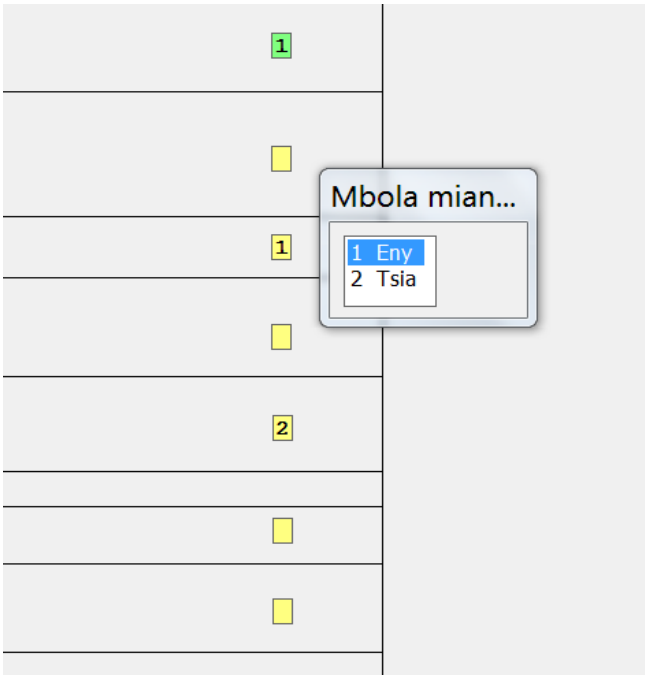

**NB. Toutes les données saisies au-dessous du champ concerné par la correction doit être effacés manuellement car il se peut que le curseur ne passe pas à nouveau sur ce champ.**

## **Se déplacer quand les champs de données sont multiples**

Utiliser les touches PG UP et PG DN combinés avec la touche « fn ».

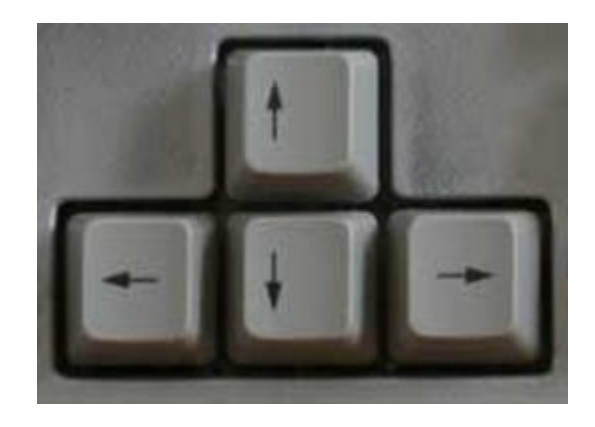

**ii. Couleurs des champs**

<span id="page-15-0"></span>Le module Data Entry utilise des couleurs pour indiquer l'état de chaque champ.

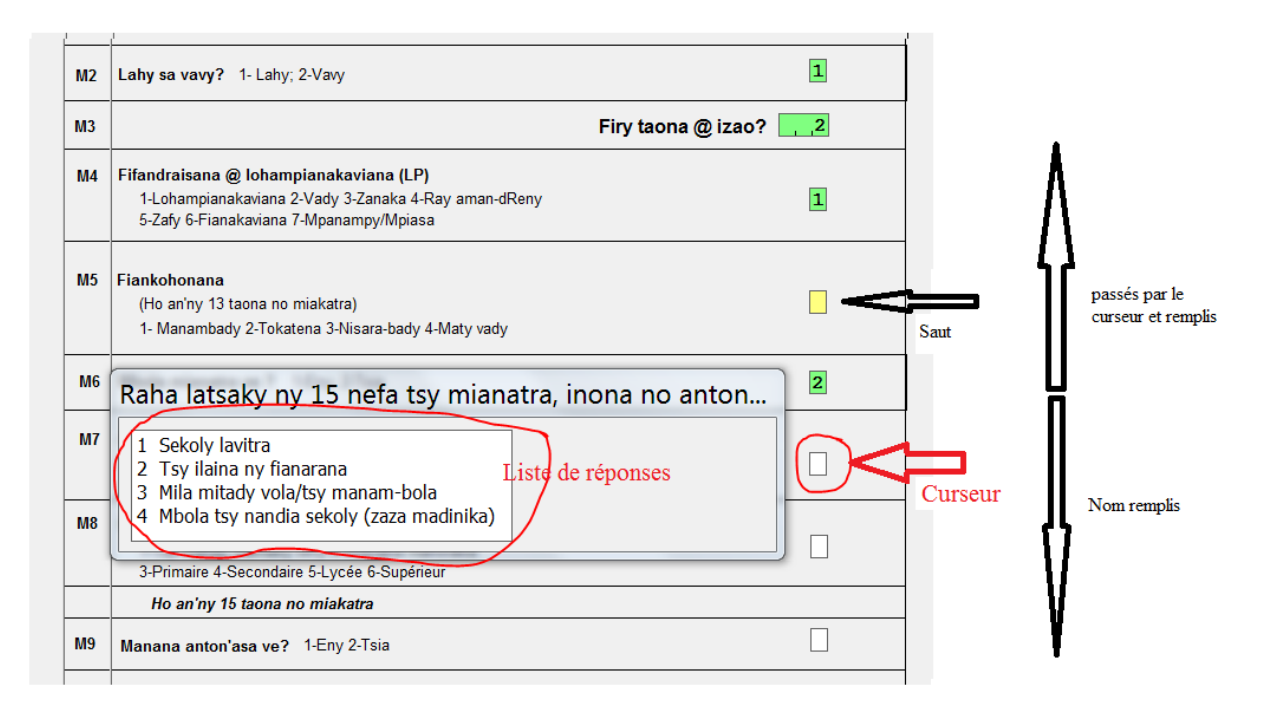

#### BLANC

Aucune donnée n'a encore été saisie pour le champ spécifié.

#### VERT

Après validation pendant la saisie, ou quand les données d'un champ sont saisies, le champ en cours vire du blanc au vert.

#### JAUNE

Vous venez d'entrer des données dans un champ (exemple question n°5) mais vous êtes revenu vers un champ antérieur (exemple question n°2) pour corriger, alors les champs entre la question n°2 et la question n°5 (données saisies) deviennent jaunes.

#### **GRIS**

Ces types de champ prennent leurs valeurs à partir des données que vous avez entrées précédemment. Vous ne devez en aucun cas modifier ces valeurs. Ces champs sont là pour vous aider à l'interview.

#### **iii. La saisie dans un champ**

<span id="page-16-0"></span>Pour chaque question, la réponse correspondante donnée par l'enquêté est enregistrée dans un champ. Il y a deux types de questions :

#### **Les questions fermées**

Une fenêtre comportant la liste des réponses possibles apparait automatiquement sur l'écran lorsque le curseur est placé dans le champ. N'essayez pas de déplacer à partir de la souris cette fenêtre, elle disparait automatiquement lorsque le curseur sort du champ correspondant. La question qu'il faut poser est affichées sur la barre de titre de cette fenêtre. Pour éviter la faute de saisie, n'utilisez jamais la souris, saisir directement le « code de la réponse ».

Pour passer à la question suivante, appuyer sur entrer ou valider. Au cas où vous commettez de faute de frappe et vous voulez entrer à nouveau une réponse, vous pouvez tapez directement la valeur exact ou vous pouvez effacer l'ancienne valeur avant de saisir à nouveau.

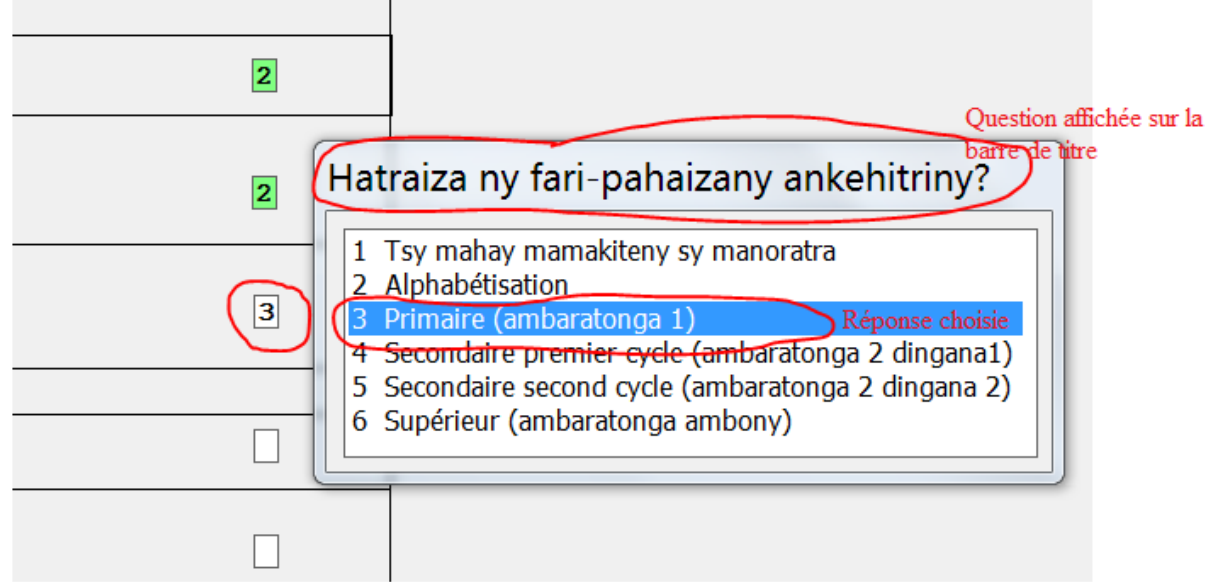

#### **Les champs réservés aux observations**

Afin d'assurer que toutes les réponses possibles de l'enquêté soient prisent en compte dans le questionnaire, des modalités « autre » sont prévu. Dans ce cas, la signification du code correspondant doit être indiquée dans un champ de type texte. Il est alors indispensable de saisir directement la réponse. Attention, essayer d'écrire une réponse courte, claires et concises car le nombre de caractères est limité.

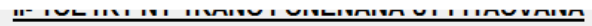

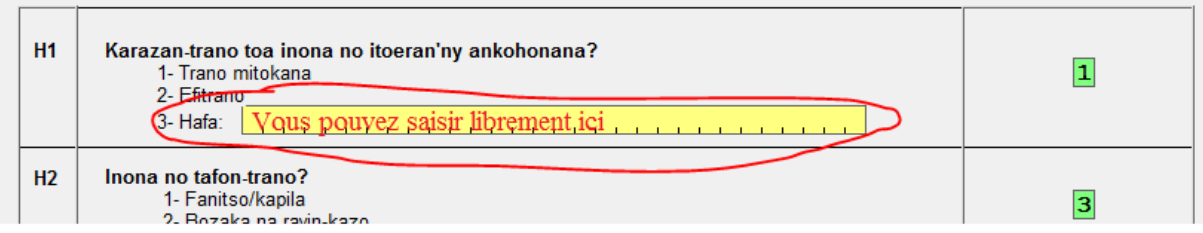

Les saisies en boucles

La saisie en boucle consiste à compléter un tableau de plusieurs ligne et plusieurs colonnes par exemple le volet composition de ménage. Il s'agit de saisir des réponses pour les mêmes questions pour différents individus. Vous devez finir une colonne (un individu) avant de passer à un autre. D'ailleurs, vous êtes guidés par le curseur.

#### **iv. Les messages d'erreurs**

<span id="page-18-0"></span>Au cours de l'interview, il se peut que vous commettiez des erreurs de saisie, l'enquêté peuvent fournir des réponses incohérentes, dans ce cas, l'ordinateur affiche des messages d'erreurs. Vous devez suivre l'instruction dans ce message pour pouvoir continuer. Vous ne devez en aucun cas modifier le masque de saisie.

#### - **out of range.**

Lors que la réponse que vous saisissez ne figure pas parmi les réponses prévues par le logiciel, dans ce cas, appuyé à nouveau sur « la touche entrée » puis, saisir la réponse exacte.

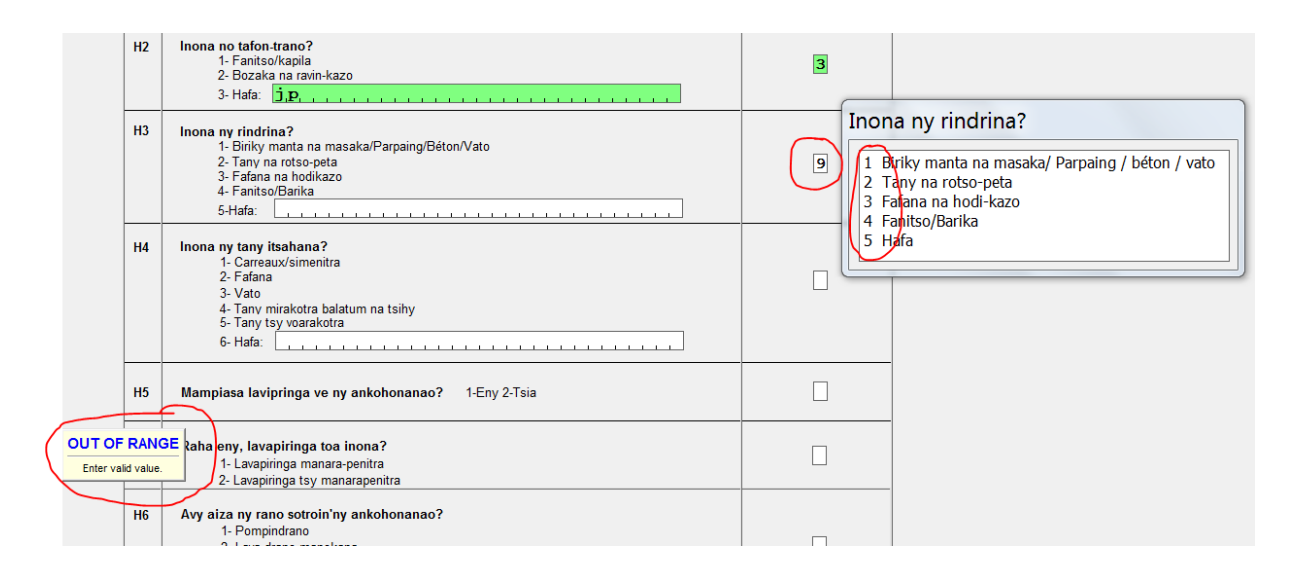

#### - **les messages de confirmation, Instruction**

Sur certaines questions, le masque vous demande la confirmation si la réponse saisi est exacte ou bien vous demande de s'assurer que la réponse est bonne etc. dans ce **cas lire attentivement le message et suivre son instruction**.

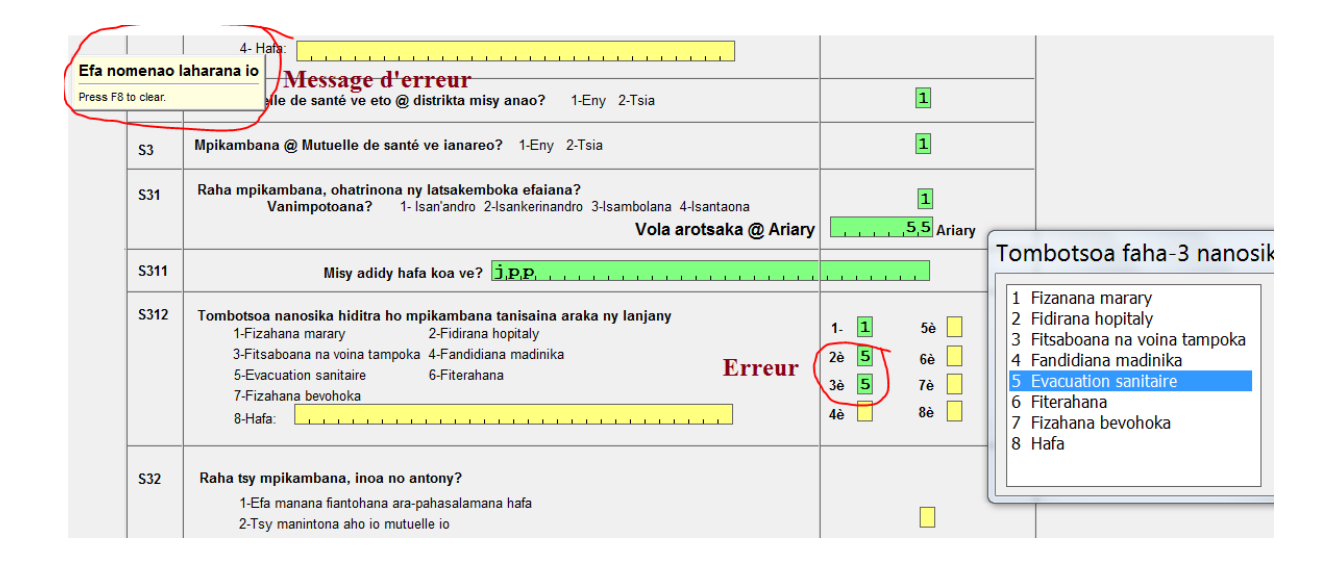

#### **3- La conduite d'interview**

<span id="page-19-0"></span>Il existe une différence entre réaliser une enquête à partir d'un questionnaire en version hard copy et un questionnaire sur ordinateur. Dans le premier cas, vous avez la possibilité de sauter vers n'importe quelle page et question, cela laisse une grande marge de manœuvre à la conduite de l'interview, car certaine information peut être obtenue sans que vous ayez posé une question. Son inconvénient réside sur le fait que certaines informations fournies par les enquêtées peuvent être incohérentes et que l'enquêteur peut ne pas s'en apercevoir au moment de l'interview.

Dans le deuxième cas, un programme est incorporé dans le masque de saisie. Les incohérences sont donc automatiquement détectées, mais **l'enquêteur est obligé de suivre le curseur**.

#### **4- Le contrôle des questionnaires :**

<span id="page-19-1"></span>Le contrôle de questionnaire consiste à vérifier si l'enquêteur a bien suivi le curseur pendant l'interview. Pour ce faire, le contrôleur doit passer en « **mode modify** ». Placer le curseur au début du questionnaire :

- Lire le commentaire affiché à la première page du questionnaire s'il y a des informations spécifiques
- Compléter les informations réservées au contrôleur
- Parcourir le questionnaire

**Si un champ rempli est sauté par le curseur, ou le curseur passe par un champ non rempli, demander à l'enquêteur l'explication. Et n'hésitez pas à consulter le cahier de marche de l'enquêteur.**

#### **5- Transfert de fichiers et concaténations**

#### <span id="page-20-0"></span>**1- La concaténation**

La concaténation consiste à fusionner aux moins deux fichiers. Selon notre système de nomenclature de fichier, les fichiers à concaténés sont des fichiers qui proviennent de même catégorie d'agent et de questionnaire.

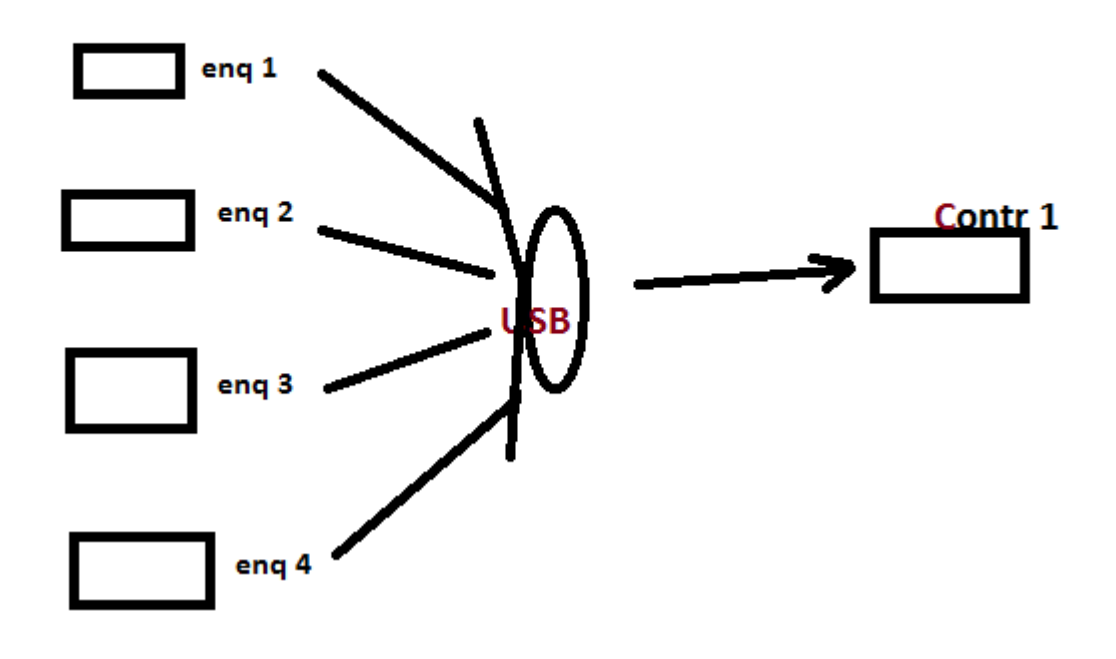

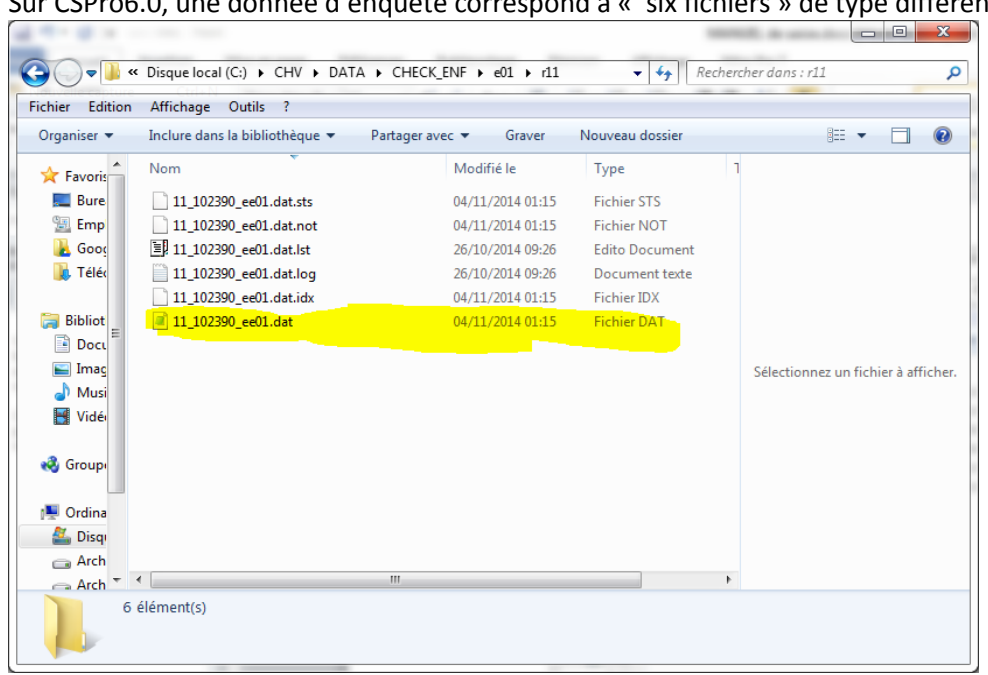

Sur CSPro6.0, une donnée d'enquête correspond à « six fichiers » de type différent.

Seul les fichiers de type « data», d'extension « .dat » qui nous intéressent, les autres fichiers sont générés automatiquement pas CSPro à chaque utilisation des fichiers texte « .dat ». Ainsi, pour toute manipulation ou transfert de données, seul ce fichier est nécessaire et suffisant. Toutefois, votre explorateur de fichier n'affiche pas l'extension des fichiers ou type de fichiers selon le paramétrage. Pour connaitre le type de fichier, sélectionner le dans votre explorateur, puis cliquer à droite et choisir propriété.

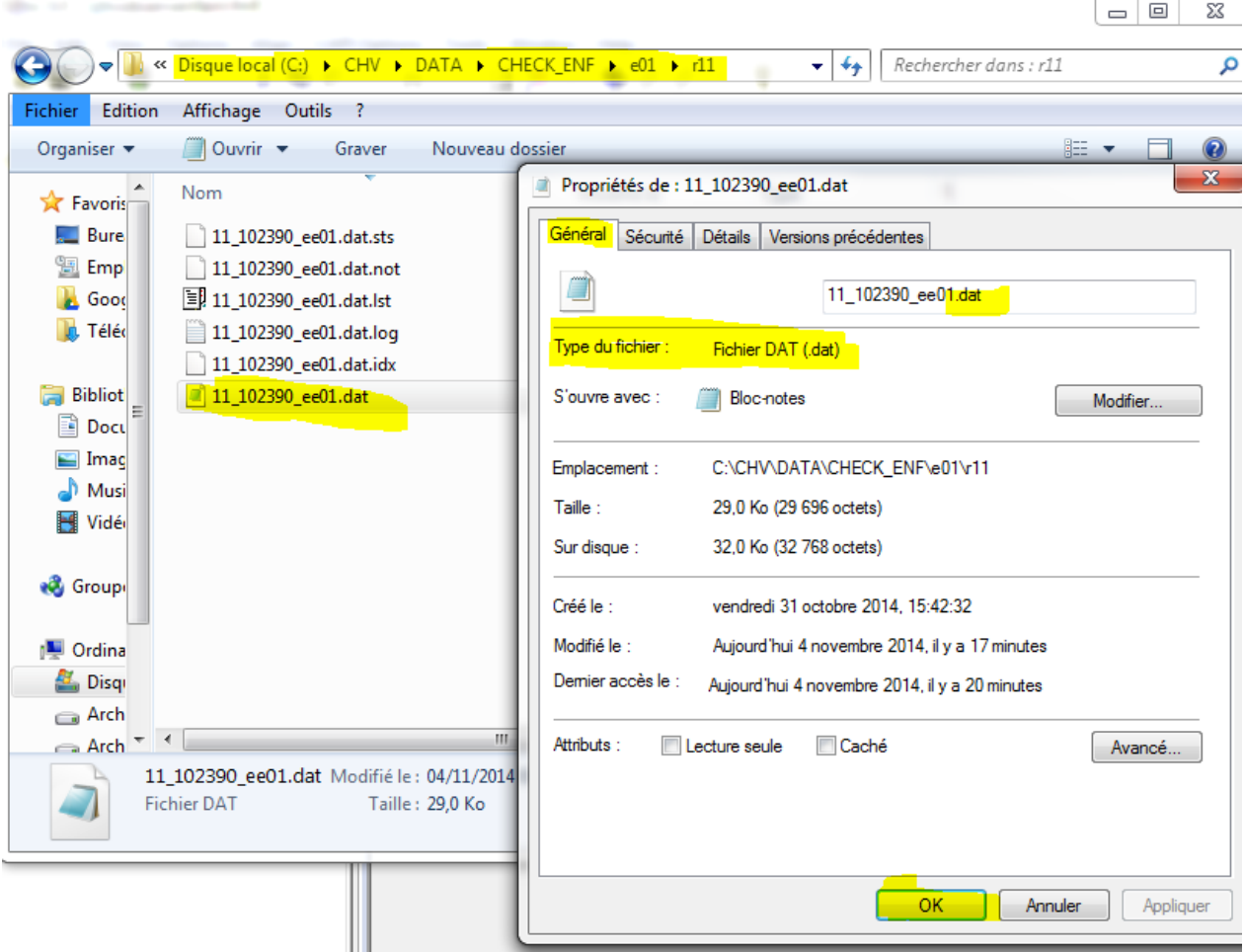

La concaténation des fichiers doit se faire au niveau du répertoire temporaire F:\IDEAS\TEMP.,: désigne le nom de votre clé USB. Le masque de concaténation se charge automatiquement le transfert de fichier vers le USB et vers l'ordinateur du contrôleur et la concaténation proprement dite

#### **6- Envoi par mail.**

<span id="page-21-0"></span>L'envoi par mail doit se faire par l'adresse [qui](mailto:caeticdev.adapt.0n@gmail.com) seront communiqué aux superviseurs. D'ailleurs, cette adresse servira la communication entre le contrôleur, les superviseurs, le bureau centrale et les autres intervenants. Cette adresse ne doit pas être utilisée à d'autre fin que pour la présente mission.

Les données rapports de déroulement seront envoyées vers l'adresse [arajonirina@gmail.com](mailto:arajonirina@gmail.com)

Remarque : Le transfert de données au fur et à mesure du déroulement de la mission est très important car il permet la sécurisation des données et un meilleur appui technique du bureau central.

Les fichiers sont envoyés sans être compressés pour permettre la lecture immédiate au niveau du récepteur.

En recevant les données, le bureau central :

- Envoi un accusé de réception pour rassurer les agents de collecte que les données ont été bien reçu
- Des commentaires en cas de besoin, des recommandations et des remarques
- N'hésitez pas à contacter le bureau central si votre mail n'a pas été accusé

#### **7- Sauvegarde**

<span id="page-22-0"></span>Pour avoir des copies des informations sur chaque ordinateur :

-A chaque fin de journée ou a chaque fin de collecte pour une commune (au moins), l'icône SAUVE va vous obliger de sauvegarder toutes les informations dans C:\IDEAS42\data dans un fichier (en fonction de la date de sauvegarde) et placer dans un autre endroit de l'ordi même.

#### <span id="page-22-1"></span>**III- CONCLUSION**

Ce manuel développe le principe de l'utilisation du masque et de l'ordinateur. Il a été conçu à titre d'aide-mémoire car les détails devraient être maitrisés durant la formation. Au cas où vous avez une hésitation, n'hésitez pas à consulter votre supérieur. Pendant la réalisation de cette mission, certains cas particuliers peuvent être imprévus dans ce masque, **ne modifiez jamais le masque mais consultez votre supérieur.**